## **UNIVERSIDAD DE SAN BUENAVENTURA CALI**

## **BIBLIOTECA FRAY JUAN DE JESÚS ANAYA PRADA, OFM.**

## **INSTRUCTIVO DRAFT COACH TURNITIN**

- 1. Ingresa a la cuenta del correo institucional
- 2. Abre el documento en Word en Office 365 vía web, a través del correo institucional

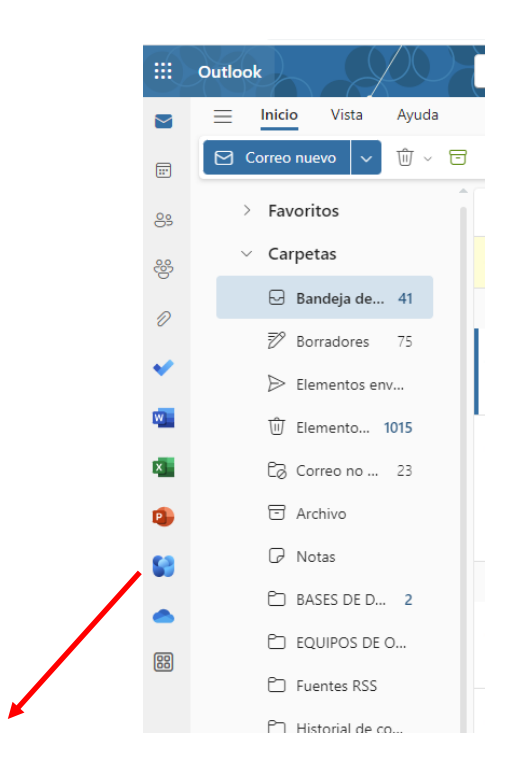

- 3. Escoge la opción Turnitin (menú superior)
- 4. Da clic en la opción Draft Coach (parte izquierda)

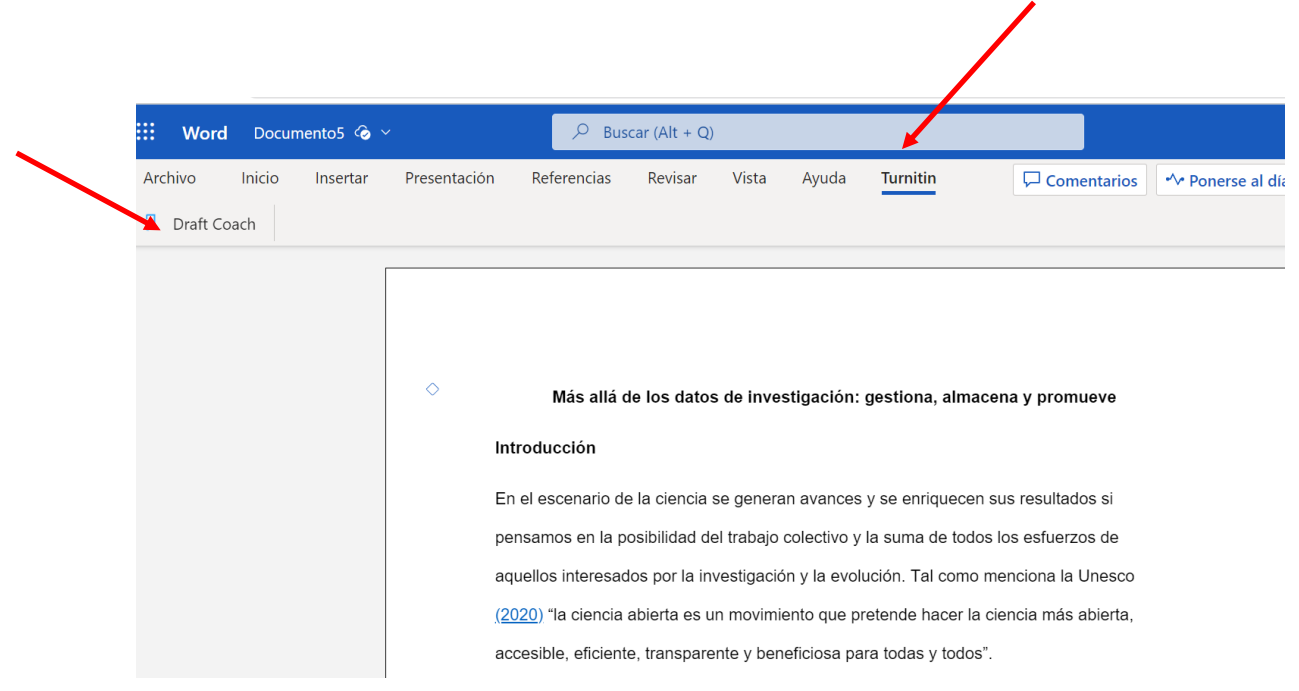

5. Al lado derecho aparece el asistente personal con los tres reportes disponibles

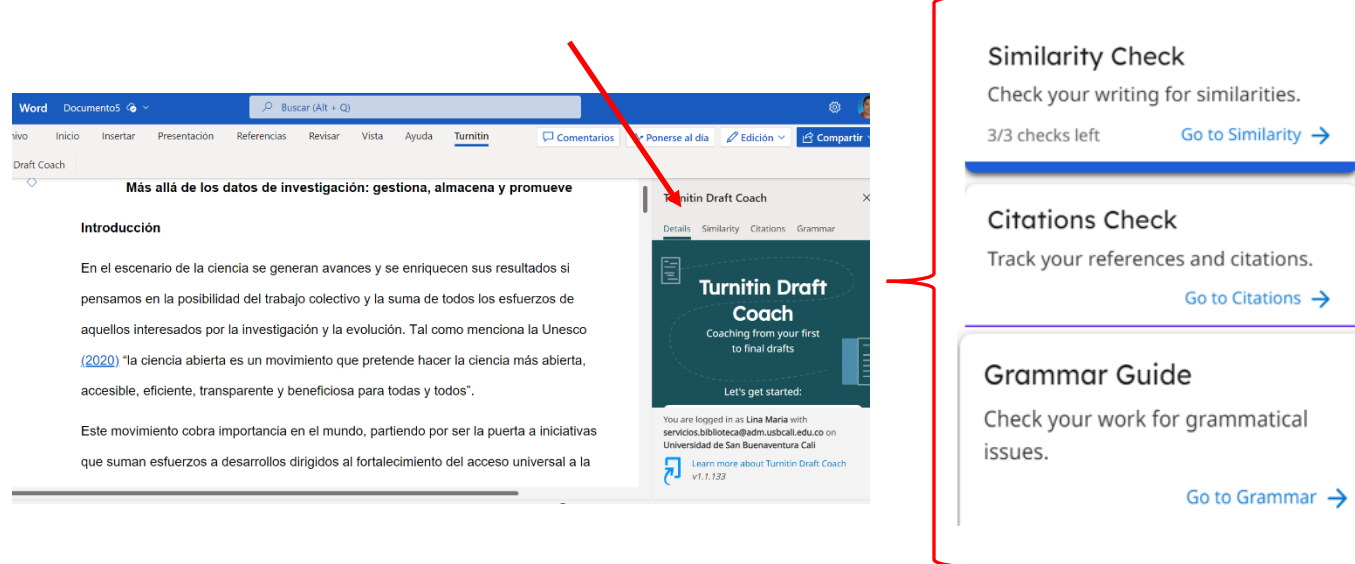

**Similarity Check (Comprobación de similitud)** : Te indicara el porcentaje de similitud de tu documento para ver si coincide con el contenido existente en otras fuentes. Máximo 3 comprobaciones por documento.

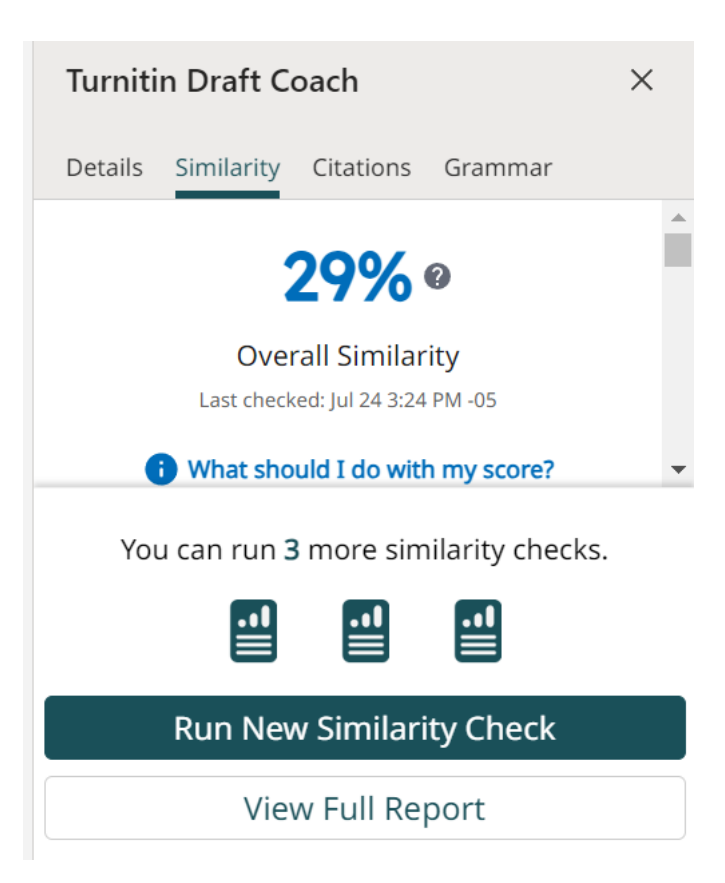

**Citations check**: (Comprobación de citas) Te indicará si una cita no tiene referencia o viceversa. Máximo número de comprobaciones: ilimitadas

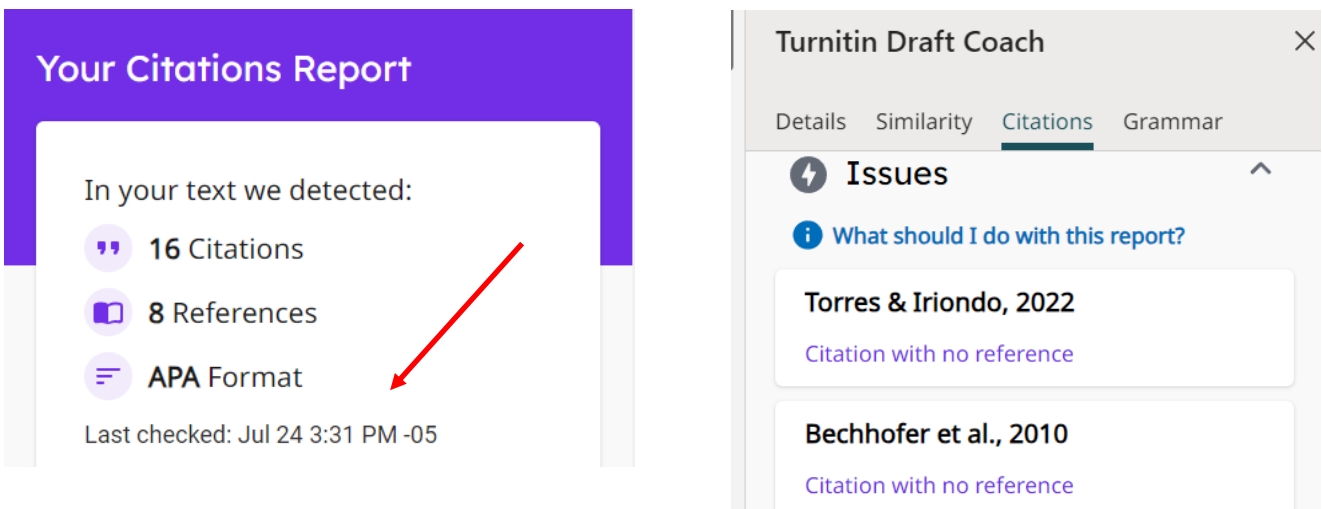

**Grammar Guide:** (Comprobación de gramática): puede ayudarlo a mejorar su escritura al alertarlo sobre errores en su gramática, uso y estructura**. Disponible solo para el idioma inglés.**